## *Objective -- Make several sets of images for your future personal web site.*

*Photoshop CS2* is a powerful image processing application. This lab provides a very brief introduction to it. Its main purpose is to give you some practice with some computer basics.

## *Getting Started*

If necessary, log in to the computer using the User Name (login name) and password for the class.

## *Create your personal folder*

We will first need to create a folder on the computer to store our files for this lab and subsequent labs. Each student will have their own folder with their own copy of the files.

- From the screen desktop, find the icon (picture) labeled *Winter 2007 Class Folders*. Doubleclick on this icon to browse the files available on that hard disk. Open the folder for your CS16 section. Finally, open the *Student Backup* folder.
- From this browsing window, select the File menu and select *New >> Folder*. (Or right-click anywhere in the window and select the same option.) Use your lastname and firstname as the name of the new folder simply by typing it in. If you make a mistake, right-click on the folder and choose *Rename*. You now have a personal folder where you can keep all your course files separate from everyone else's. Keep your personal folder's window visible for right now.
- Double-click on the *Class Folders* icon again to open another window and, again, select your CS16 section folder. Open the *Out* folder within your section. This folder location will hold all class files for this lab and subsequent labs. **WHILE HOLDING THE CTRL (control) KEY**, single-click and drag the file *button.psd* into your personal folder –the CTRL key allows you to make a copy for you to work with. (Notice that a small  $+$  sign appears if you are holding the control key while dragging). **Close the Out folder window**. (Alternatively, you can simply right-click on the *button.psd* file, choose *Copy*, then go to your personal folder, right-click and choose *Paste*.)
- Change the name of your copy of the file *button.psd* to *<your last name> button.psd*. Leave the ".psd" extension on the file to indicate that it is a Photoshop file.

# *Lab Overview*

This lab will use Photoshop to create several different "button" images (in pairs) that will be used later on your web page. Everyone has seen web pages that have buttons that you can select to navigate the web site. Most of the time, the buttons have labels that change as your mouse pointer goes over them. This lab will make the basic images needed for this effect.

• From the Window's *Start* button (bottom left of the screen desktop) use the menus to find the Photoshop program and start it.

## *All Programs>>Adobe >>Adobe Photoshop CS2*

- From Photoshop File menu, select *Open* and navigate to your renamed *<lastname> button.psd* file in **your** personal folder. (**Hint:** Navigate first to the *Desktop* from the *Open* dialog window. Then navigate to *Class Folders*, then to the *Student Backup* folder, then to yours.)
- You now have a window with a blank button. You should also have several other windows, or *palettes* with various information or icons in them. The most important of these is the *Tool Palette* (pictured to the right) – a selection of tools for painting, editing, erasing, and coloring your images. We'll only use a few tools and options for now.

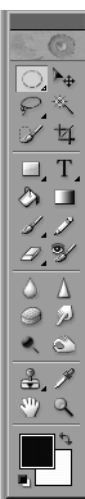

### *Changing Button Colors*

- From the Image menu, select *Adjustments* and *Hue/Saturation*. (Hue is another term for color)
- Use the Hue adjustment slider to change the button from pink-ish to something more appealing to you.
- When you get it looking the way you want, click *OK.* **SAVE THIS FILE NOW** so you'll have a copy of your color**.** Don't change the file name. (You can still get the original button from the OUT folder if you ever need it.)

#### *Adding Your Name to the Button*

- From the Tool Palette, select the *Horizontal Type* tool (Large T icon).
- Notice that you have an *options bar* for text across the top of the window. Use this to select properties for your text. Select a nice *24 pt* font and pick a color that goes with the color of your button (but not black).
- Move the cursor to your button and click in the middle to place text onto the image.
- Type the word **Home**. If the colors look good and spelling is correct, click on the *Move* tool .
- Use the *Move* tool to center the text on the button.
- Use *File>>Save As* to save a copy of this file with the name *template.psd*. THIS IS VERY IMPORTANT. From now on, this is the file that you should work with, and you should not save any changes to it.

#### *Export (different from Save) this combination as an image file*

- To save this combination *without changing the original file*, use the File menu option *Save for Web*
- A dialog box gives you some choices. For now, just make sure "GIF 128 Dithered" is the setting. (You should also click the "Transparency" option so the background border will be transparent.) Select *OK*
- The *File Save* dialog box asks you for a name for the file. **Make sure this will be saved in your personal folder!**  Name this file*: home.gif*

#### *Adding a Text Effect*

- Next we will add a *glow effect* to the text. Your *template.psd* file should still be visible. Use it for the following steps.
- Look at the *Layer* palette on your screen. (Choose *Layers* from the Window menu if you don't see it.) Make sure the "Home" layer is highlighted.
- Now run *Layer >> Layer Style* and pick the "Outer Glows" style library from the pull down menu. (Note all the other choices as you do so.) Experiment with different options until you get an effect you like. Pick one you like and remember the settings. (Write them down if you like.)

**Photoshop Layers**  The text that you entered is kept on a *layer* – think of it as a clear sheet of plastic over the button image underneath. You can only change the currently selected layer.

• Export this file as *home1.gif*. (Use *Save for Web* again.)

#### *Changing the Text*

- Use *Layer >> Layer Style >> Clear Layer Style* to remove the layer style from the working copy of your image. (The one that is still being displayed – named *template.psd*.)
- Select the Text tool and double-click the text in the image, then change the text to read: *Personal*. Then re-center the text if necessary.

#### *Personal Page Buttons*

- Export (*Save for Web*) the new button as *personal.gif*.
- Repeat the necessary steps to create the file *personal1.gif* with the same glow effect used before.

#### *Other Buttons*

• Repeat these steps to create **three more pairs** buttons that say *Lab*, *Project* and *Next* on them. Use the analogous file names to save them (*lab.gif*, *lab1.gif*, etc.).

#### *You are done.*

- You should now 10 images (5 pairs of buttons in GIF format) plus the original button and your template (both in PSD format). Double check that these are in **your** personal folder.
- Close applications and windows.
- Logout. (see *Start* menu)